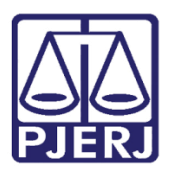

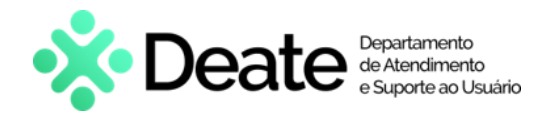

Dica de Sistema

## Carta Precatória

GRERJ ELETRÔNICA

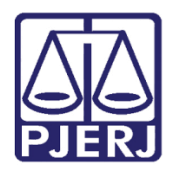

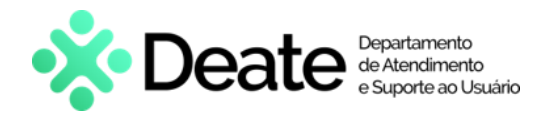

### SUMÁRIO

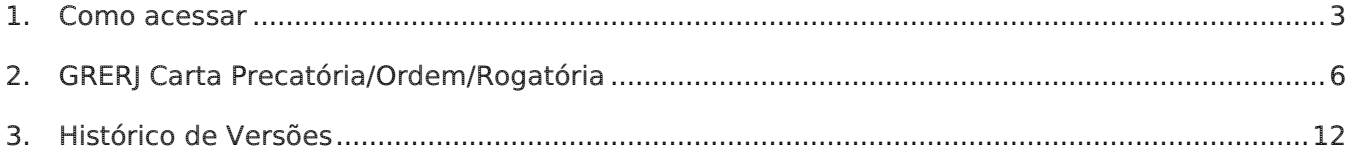

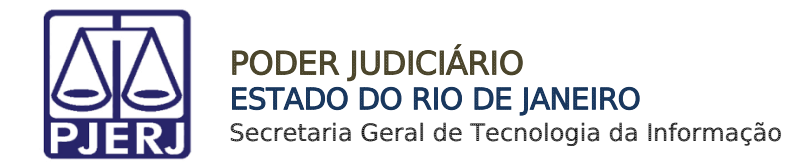

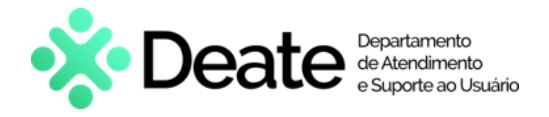

# Carta Precatória

#### <span id="page-2-0"></span>1. Como acessar

O sistema é acessado através da tela inicial do Portal do TJRJ - [https://portaltj.tjrj.jus.br/.](https://portaltj.tjrj.jus.br/) Para acessar o sistema GRERJ Eletrônica, clique em Corregedoria.

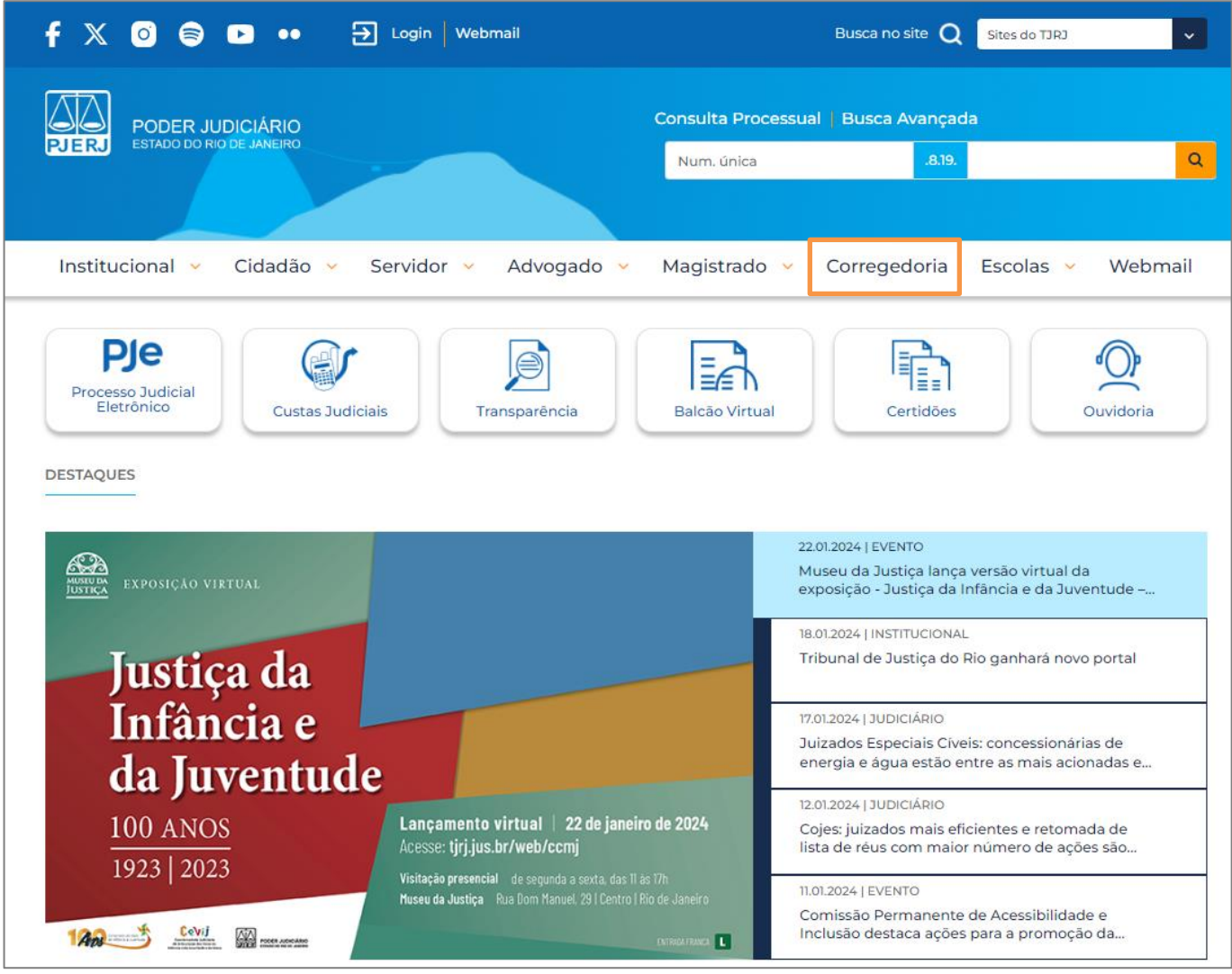

Figura 1 - Acesso ao Sistema GRERJ Eletrônica.

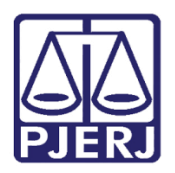

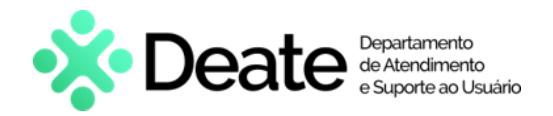

Clique na aba Judicial e, em seguida, selecione a opção Custas Judiciais e GRERJ.

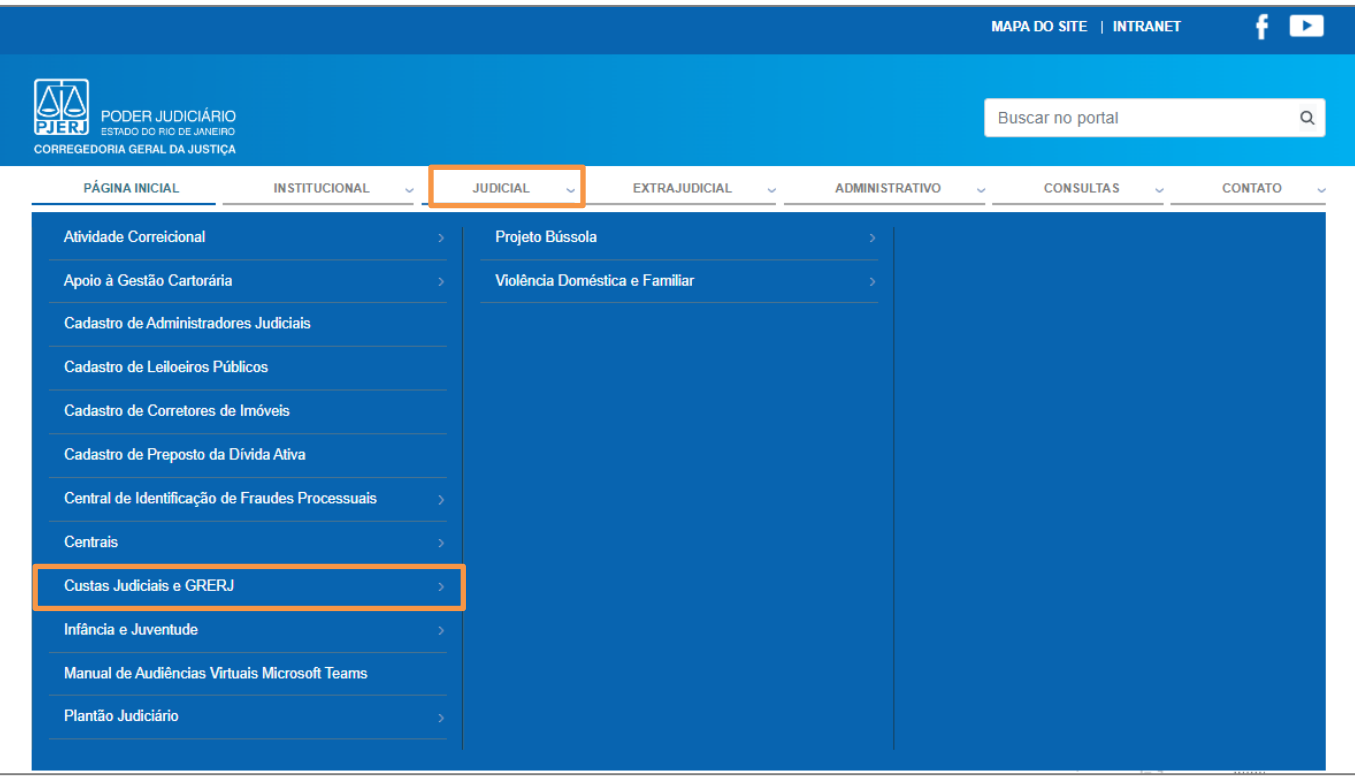

Figura 2 - Opção Custas Judiciais e GRERJ.

A tela será atualizada e o sistema disponibilizará a lista de opções pertinentes. Selecione GRERJ Eletrônica.

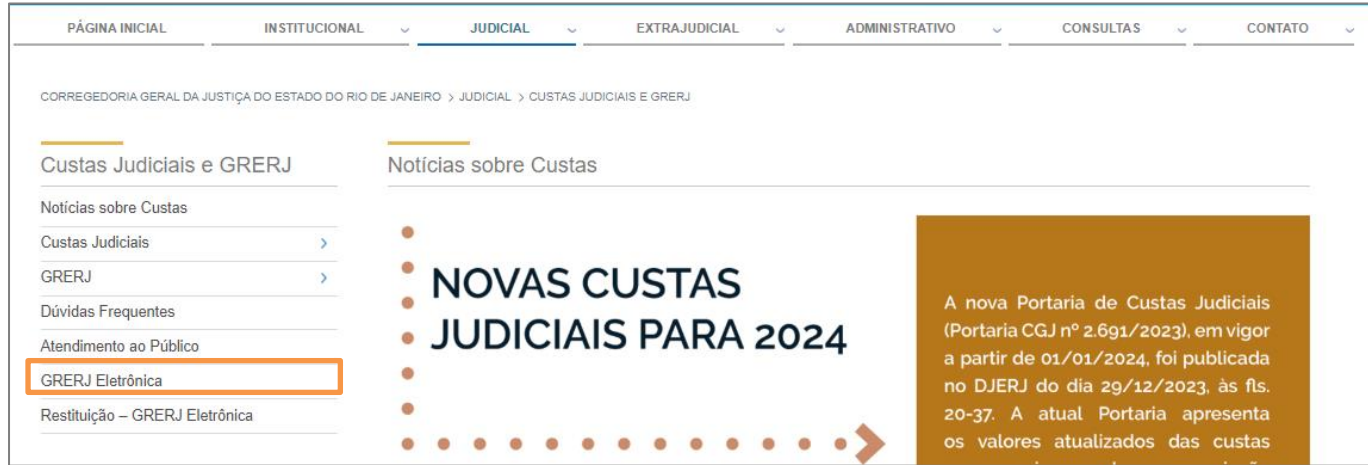

Figura 3 – GRERJ Eletrônica.

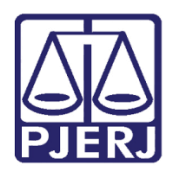

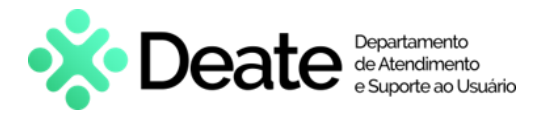

Clique na imagem de GRERJ Eletrônica para prosseguir.

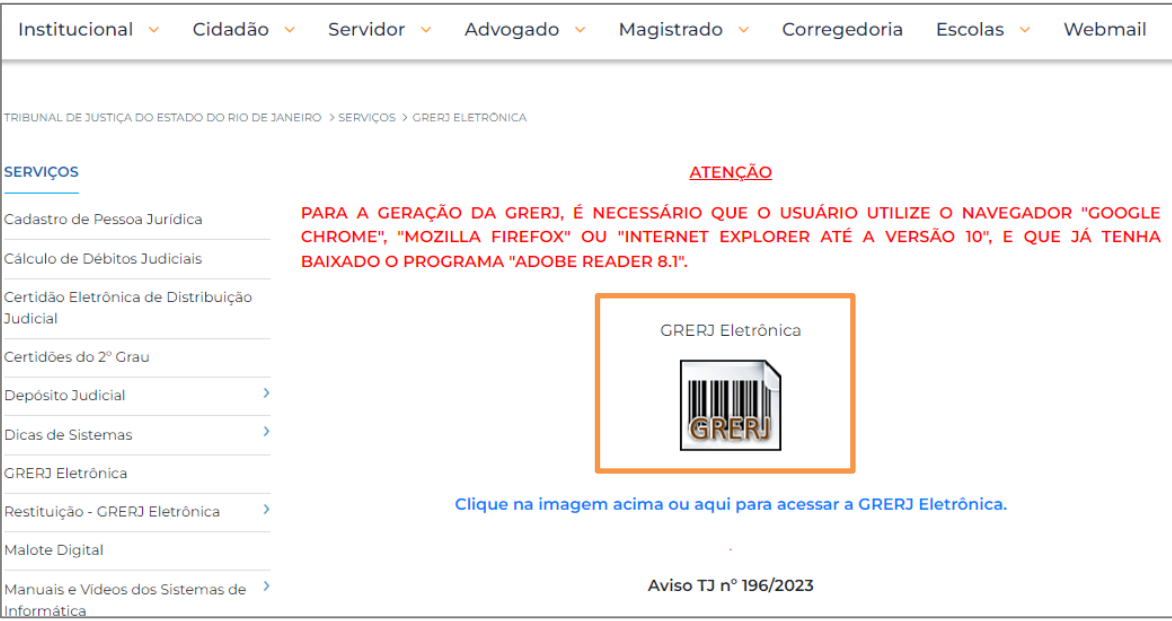

Figura 4 - Imagem GRERJ Eletrônica.

A tela será atualizada e apresentará a página inicial do sistema GRERJ Eletrônica. No menu localizado à esquerda, estarão listadas as naturezas de recolhimentos GRERJ.

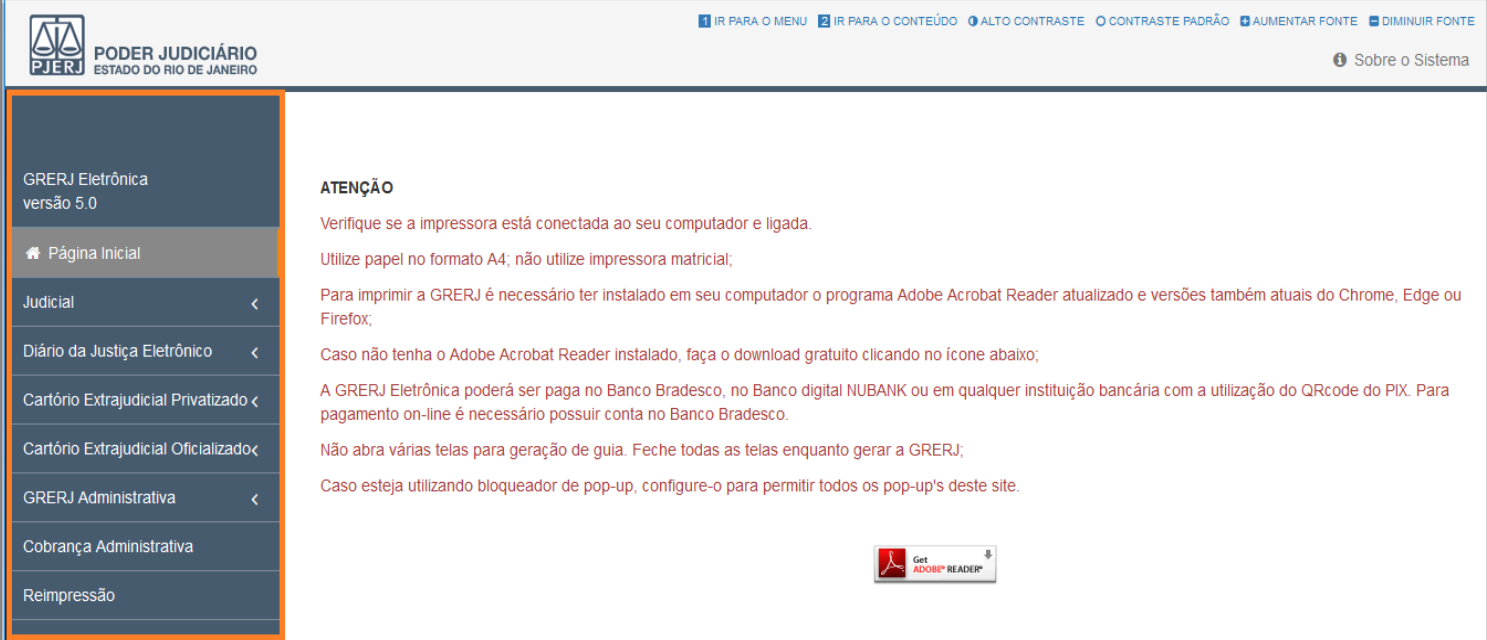

Figura 5 - Sistema GRERJ Eletrônica.

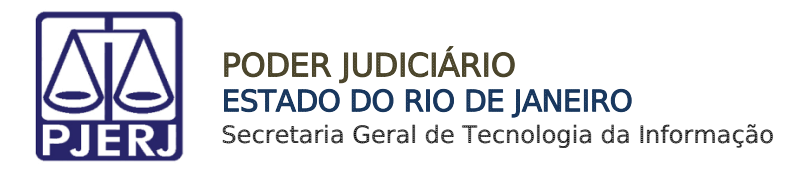

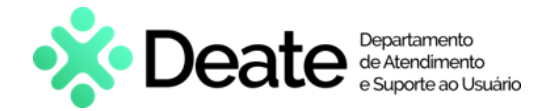

## <span id="page-5-0"></span>2. GRERJ Carta Precatória/Ordem/Rogatória

Para acessar a GRERJ Carta Precatória/Ordem/Rogatória, no menu à esquerda, selecione Judicial e em seguida clique em Carta Precatória/Ordem/Rogatória.

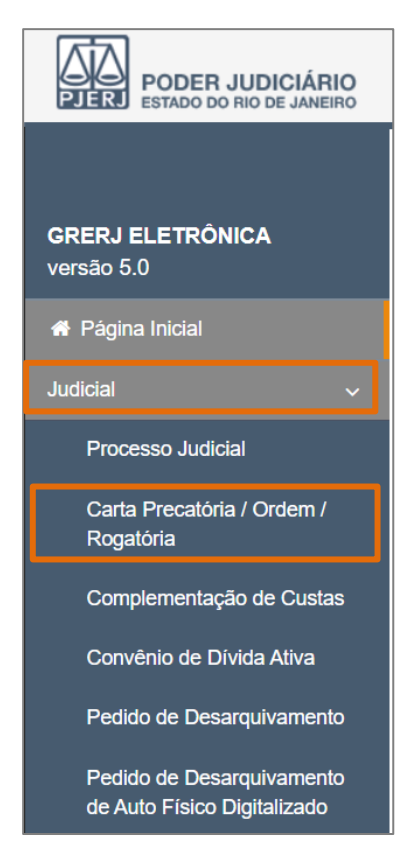

Figura 6 - Tela Carta Precatória/Ordem/Rogatória.

A tela será atualizada. Logo após os avisos, selecione a opção Carta Precatória/Rogatória.

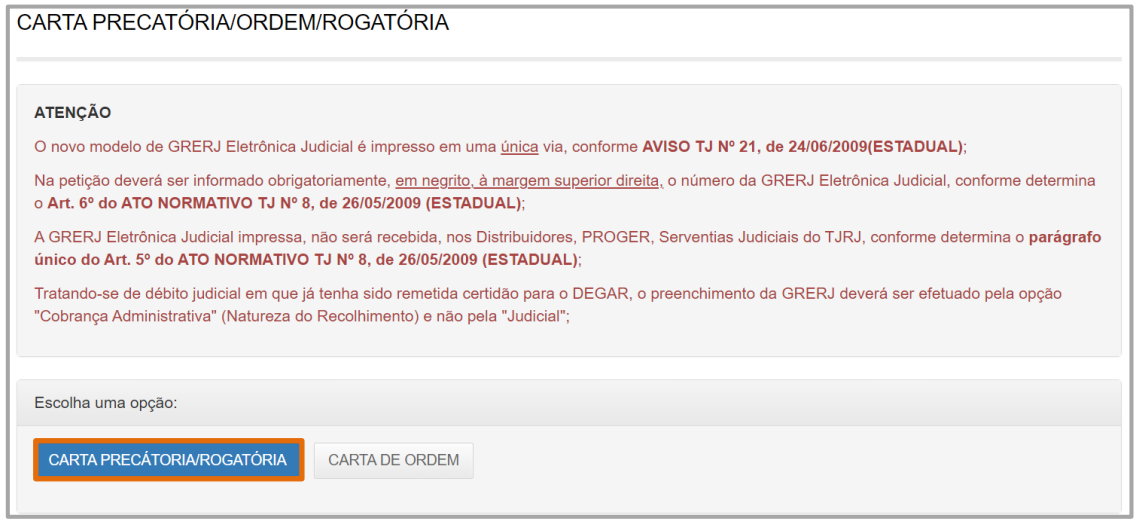

Figura 7 - Seleção Carta Precatória/Ordem/Rogatória.

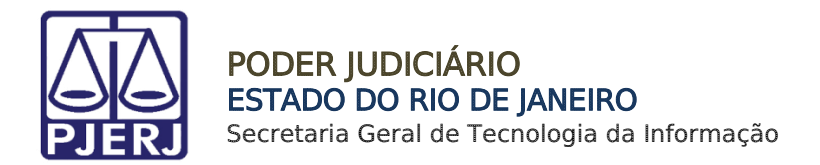

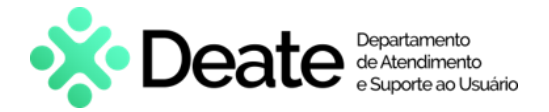

Em seguida, na aba Origem/Deprecante/Ordenante, no primeiro campo selecione o Estado, no campo Nº do Processo informe o número processual e clique a tecla Enter.

Os demais campos serão preenchidos automaticamente com as informações referentes aos autos.

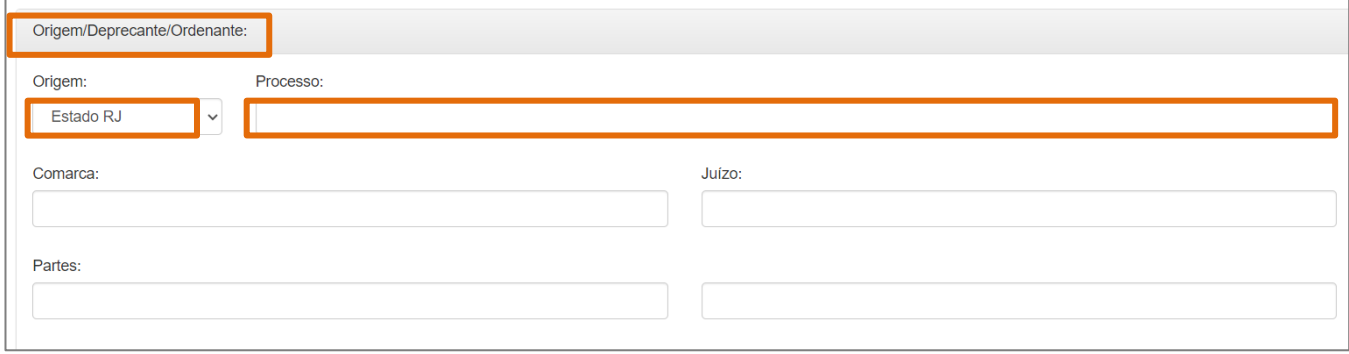

Figura 8 – Tela Aba Origem/Deprecante/Ordenante.

Desça a barra de rolagem da tela, na aba Destino/Deprecado/Ordenado, selecione os campos Estado e Comarca.

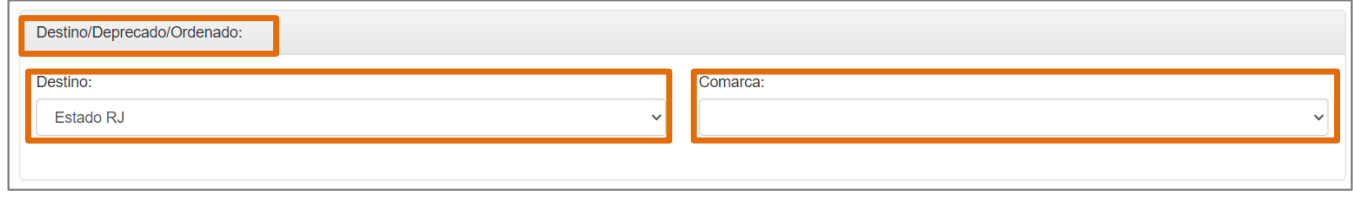

Figura 9 - Tela Aba Destino/Deprecado/Ordenado.

Em seguida, na aba Responsável pelo Recolhimento, preencha os campos CNPJ ou CPF de quem faz o Recolhimento e Nome do Responsável pelo Recolhimento.

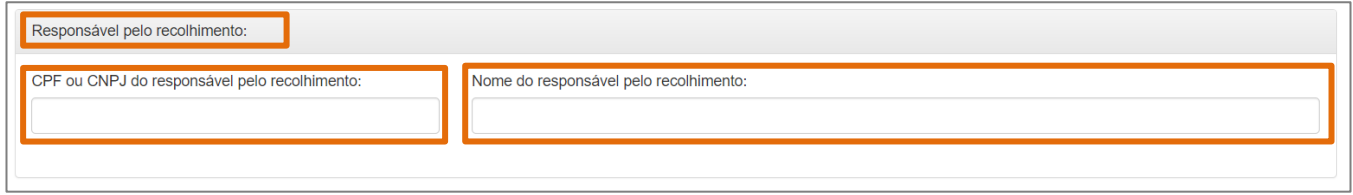

Figura 10 - Tela Aba Responsável pelo Recolhimento.

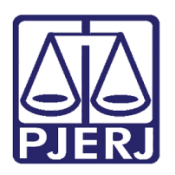

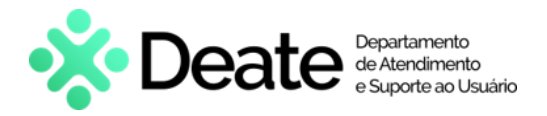

#### No campo Modelo, clique na Lupa.

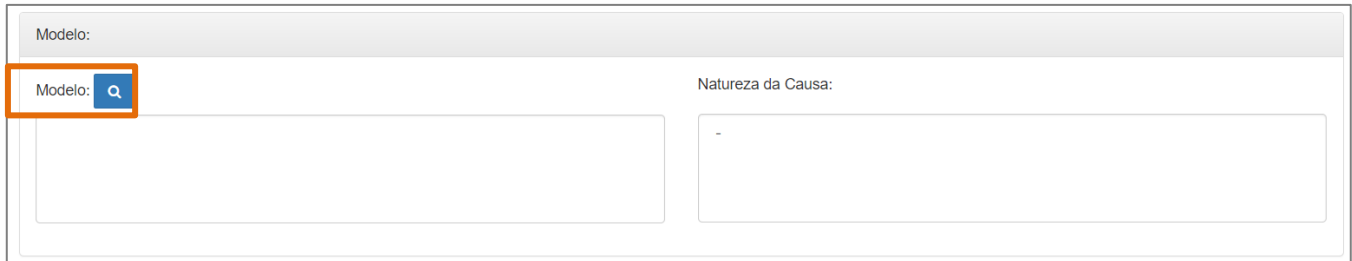

Figura 11 - Tela Aba Modelo.

A janela SELEÇÃO DO MODELO será habilitada. Selecione o campo Tipo do Modelo e a opção Todos. Serão listados os Modelos disponíveis, selecione de acordo com a Carta Precatória.

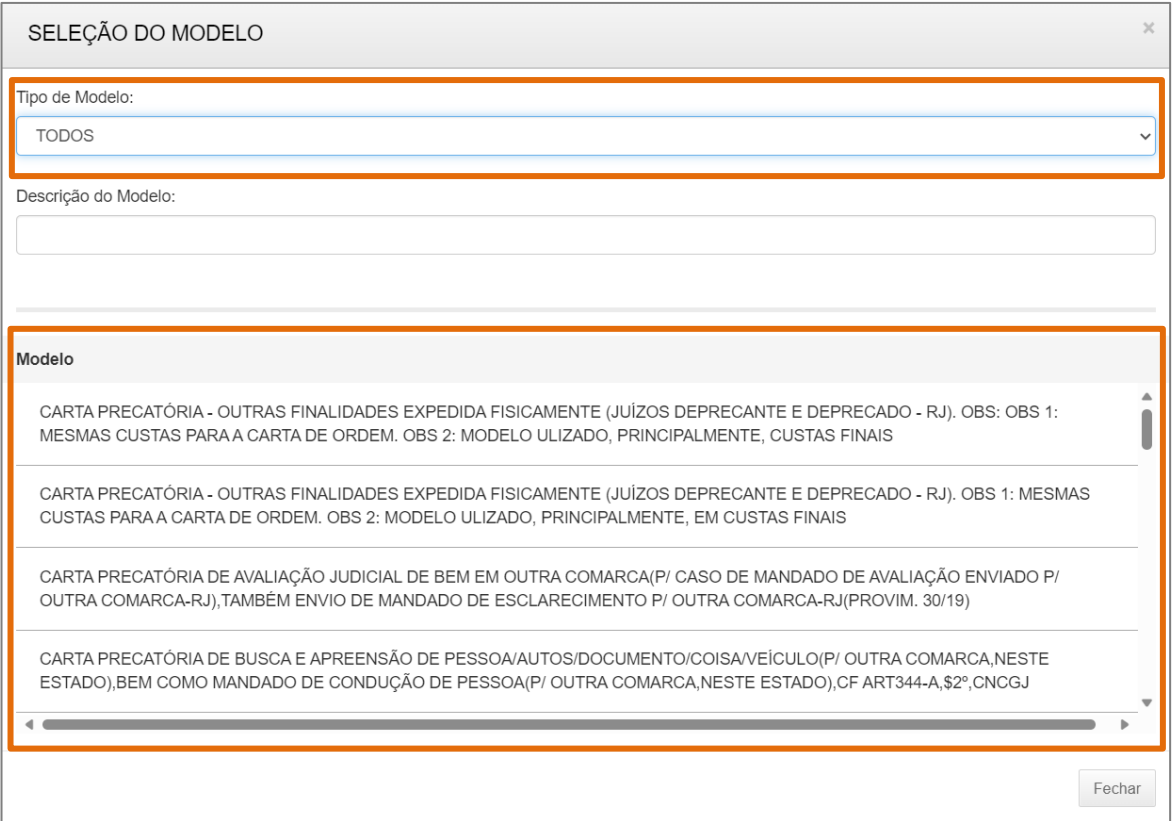

Figura 12 - Tela Seleção do Modelo.

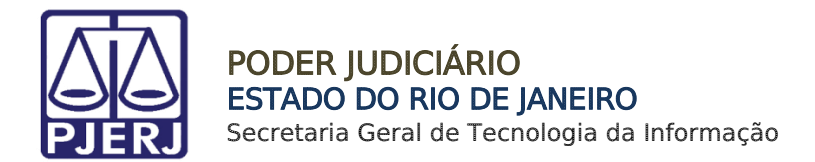

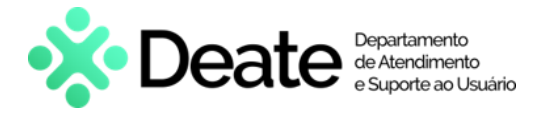

#### Os Campos Modelo e Natureza da causa serão devidamente preenchidos conforme a seleção do Modelo anteriormente.

#### Ao finalizar, clique no botão Confirmar.

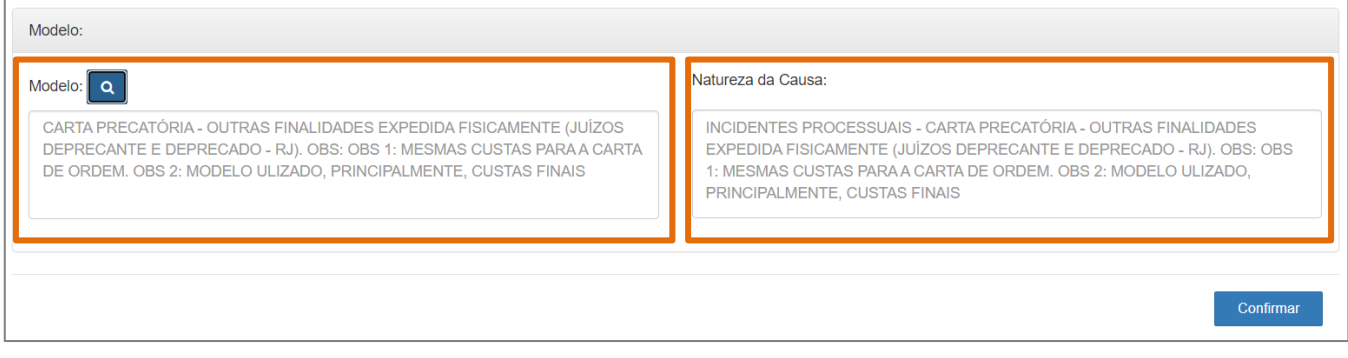

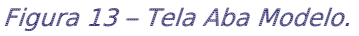

Será habilitada uma janela para a confirmação do modelo inserido, caso esteja tudo correto, clique no botão OK.

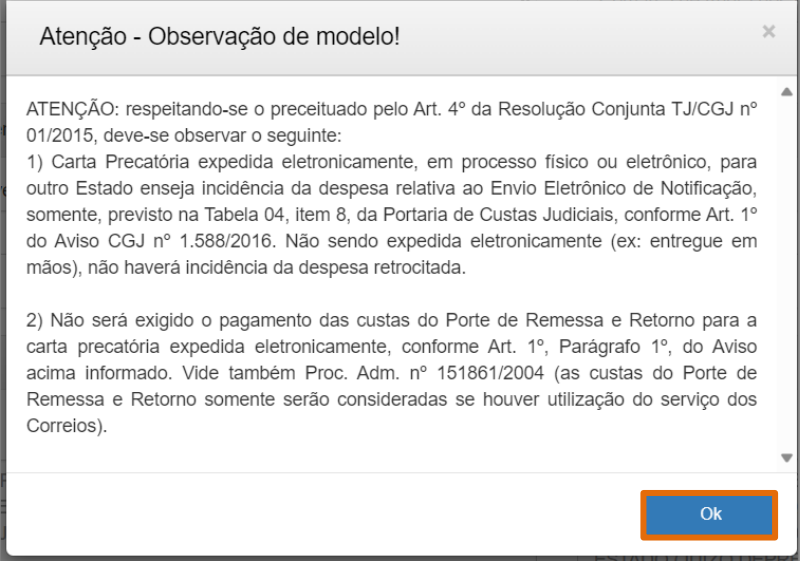

Figura 14 - Janela de Confirmação.

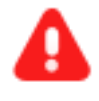

ATENÇÃO: Após clicar no botão OK, não será possível retornar à tela anterior.

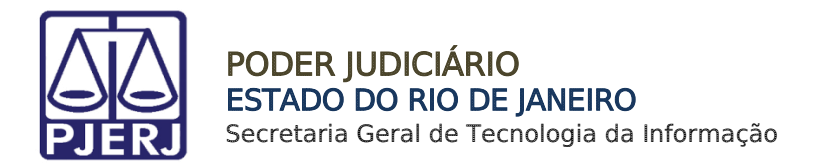

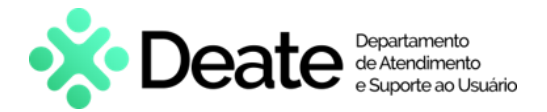

A tela Configuração dos Recolhimentos será habilitada. Os campos Tipo de Recolhimento, Código da Receita/Conta, Valor, Sub Total e Total já estarão preenchidos.

Caso seja necessário, preencha os campos Incluir Outros Tipos de Recolhimento -Se necessário, Código da Receita/Conta e Valor.

Ao finalizar, clique no botão Confirmar.

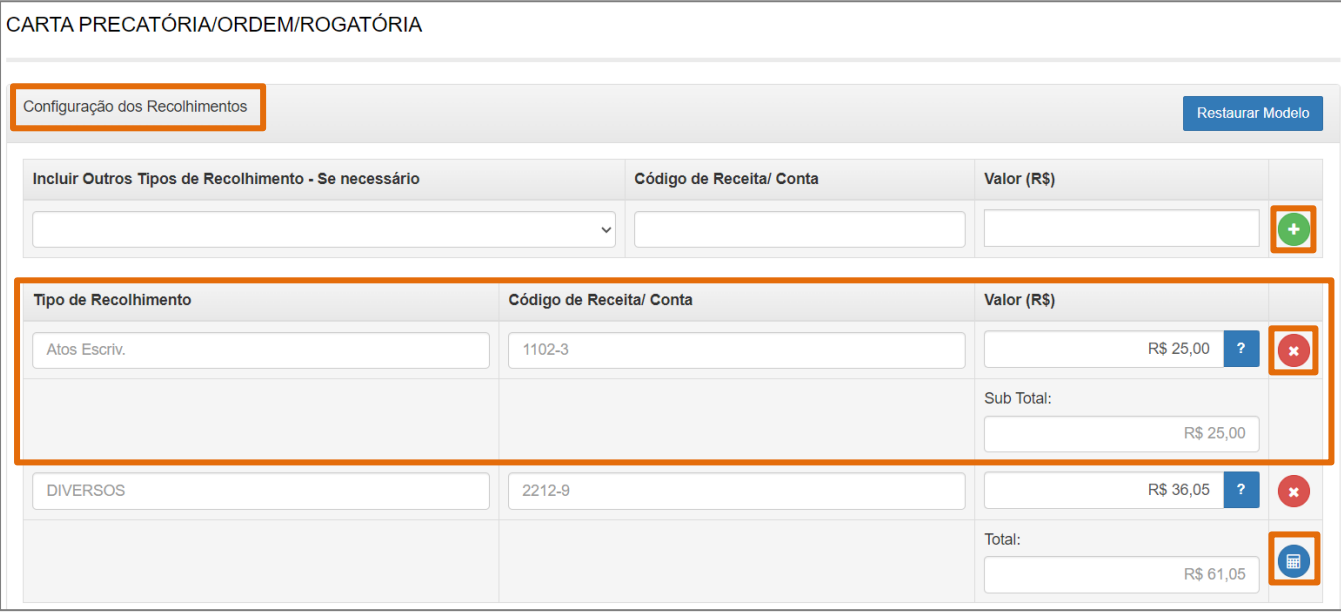

Figura 15 - Tela Configuração dos Recolhimentos.

ATENÇÃO: Caso seja selecionado alguma opção, o campo Valor não poderá ficar zerado.

OBSERVAÇÃO: No campo Valor - R\$, clique no check verde para incluir o valor do recolhimento.

Para Excluir o código de receita, clique em X.

Para calcular/atualizar os valores, clique no ícone de calculadora no campo Total.

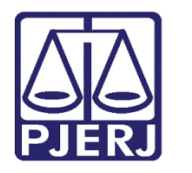

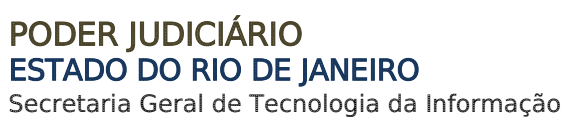

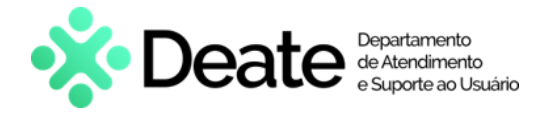

O sistema será atualizado para a tela com o resumo da GRERJ Eletrônica. Confira os dados preenchidos.

Em seguida, clique em Impressão da GRERJ para imprimir ou Pagamento On-Line para realizar o pagamento.

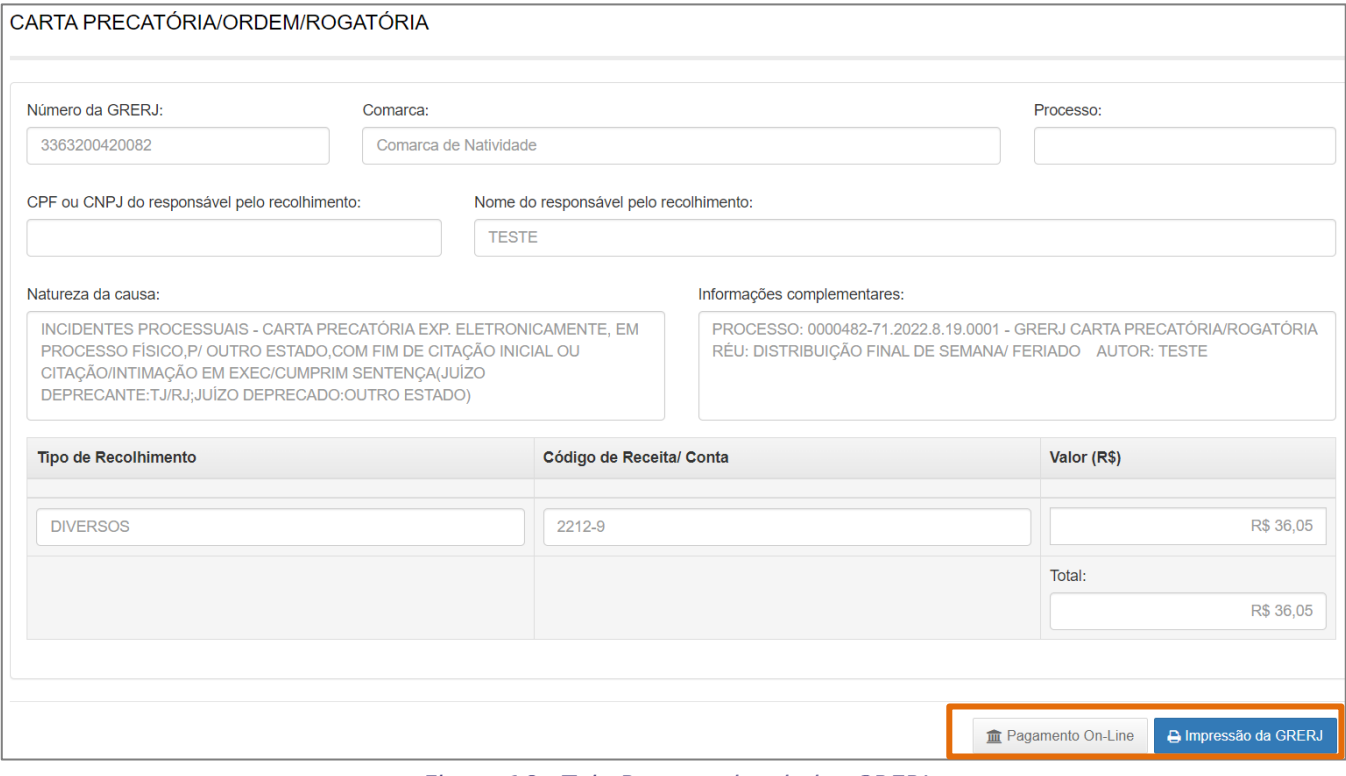

Figura 16 - Tela Resumo dos dados GRERJ.

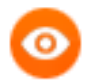

OBSERVAÇÃO: A GRERJ Eletrônica poderá ser paga pelo banco Bradesco, no Banco Digital NUBANK ou em qualquer instituição bancária com a utilização do QR Code do PIX. Para realizar o pagamento on-line, é necessário possuir conta no Banco Bradesco.

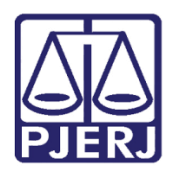

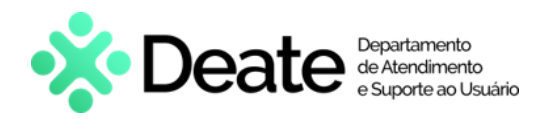

## <span id="page-11-0"></span>3. Histórico de Versões

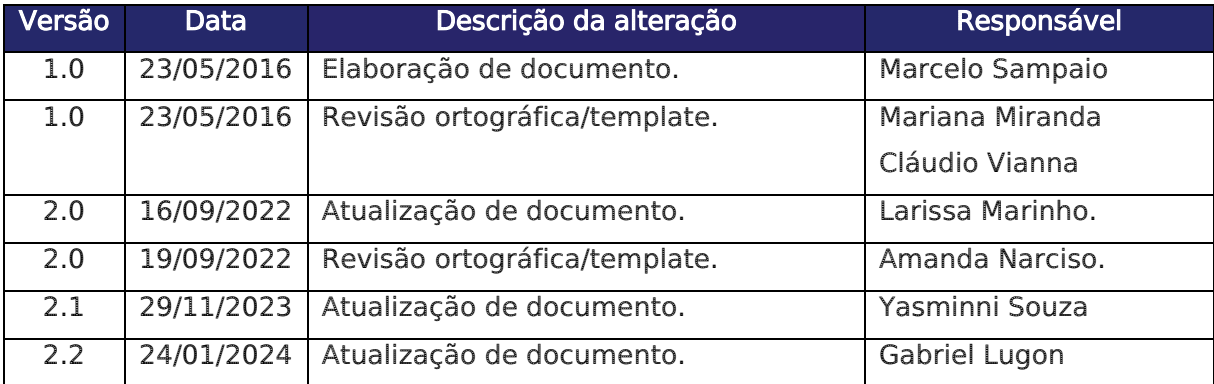